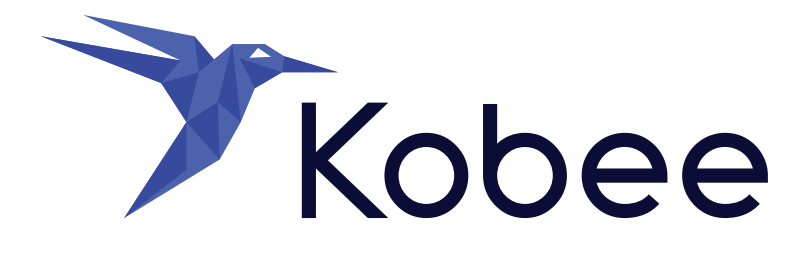

# **DevOps for z/OS demo**

A hands-on guide for using the Kobee for z/OS solution demo

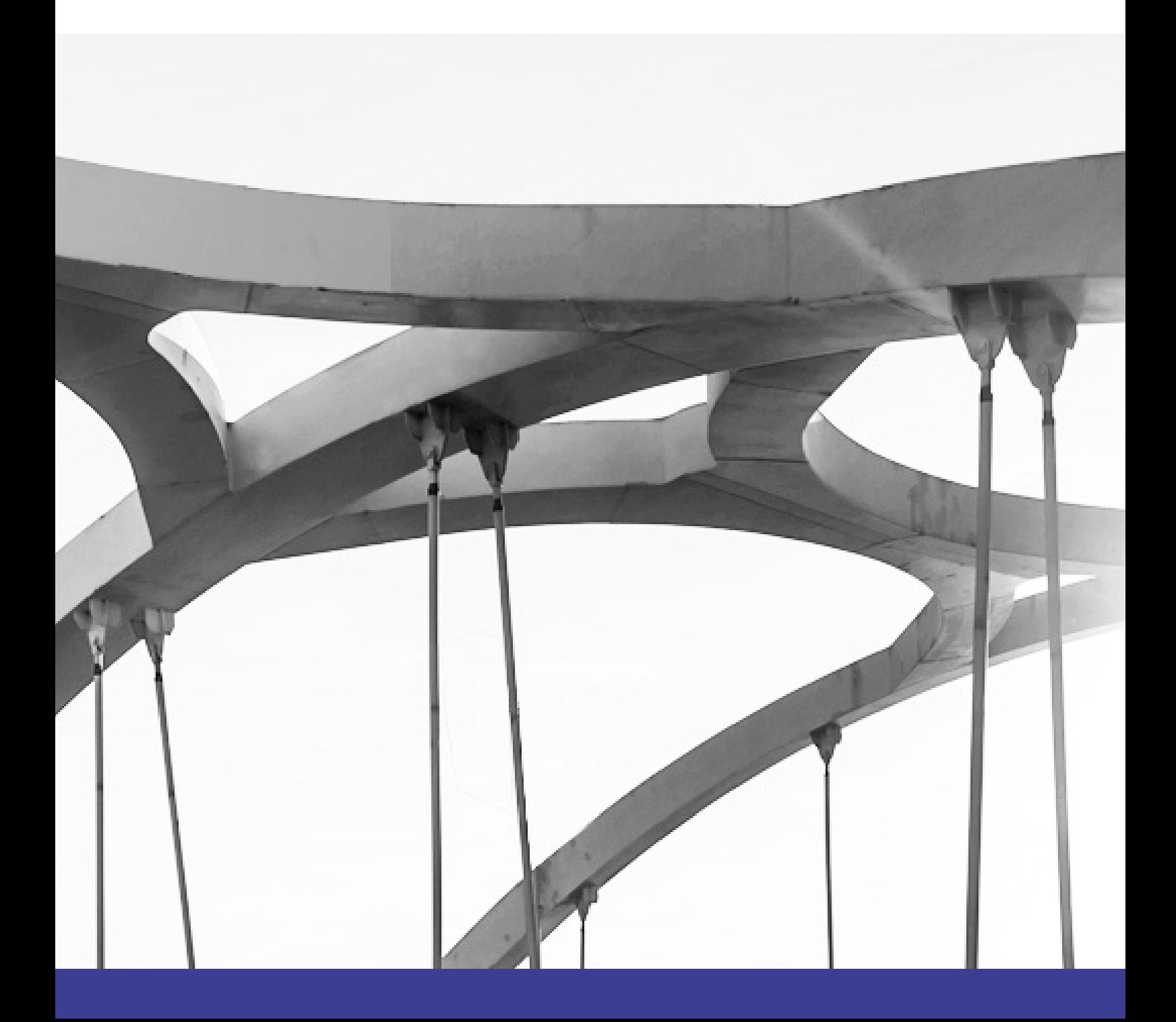

# **Table of contents**

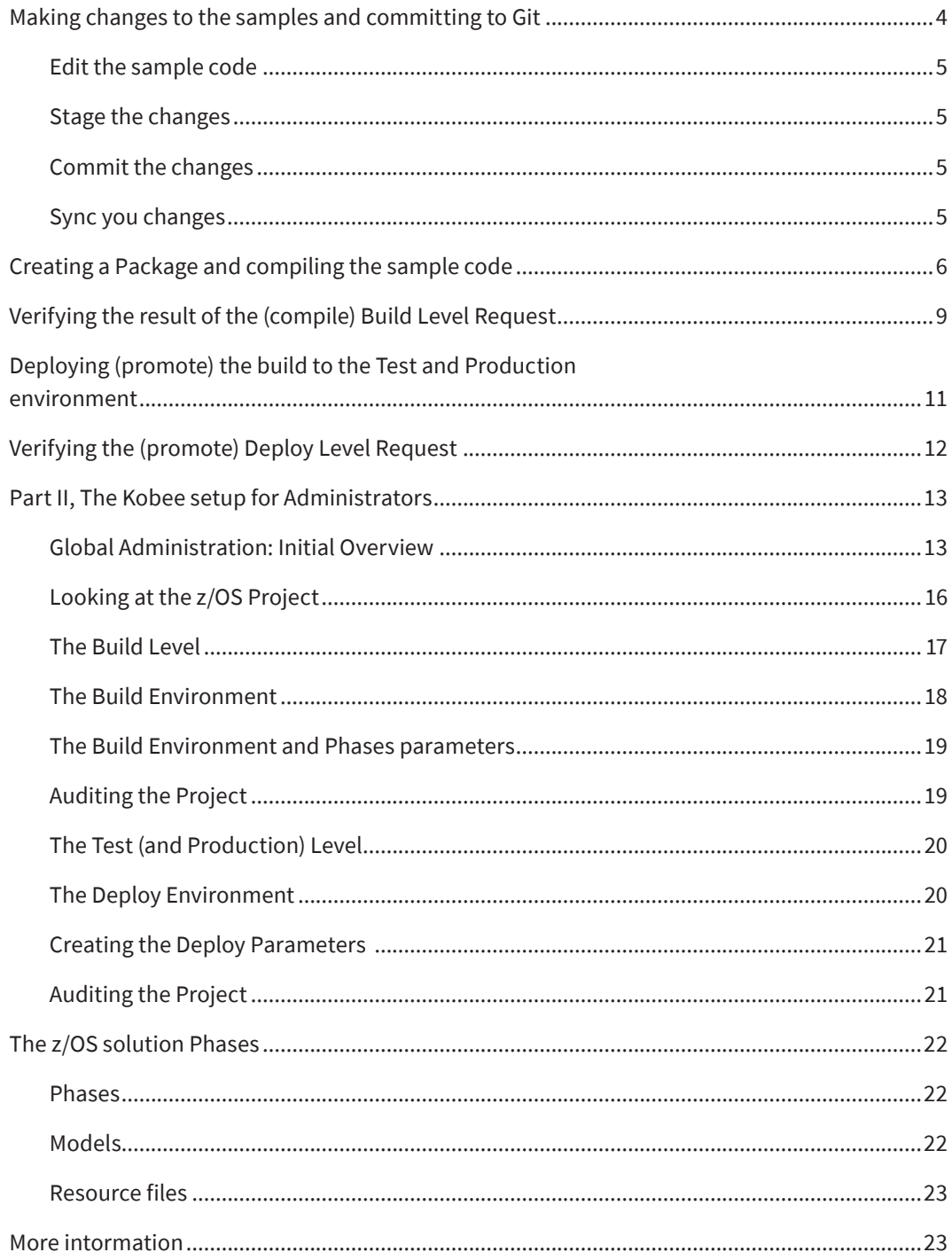

# **Summary**

This document will guide you through your demo of DevOps for z/OS.

Kobee is the actual DevOps software product on this demo virtual machine that you will be working with. It is preconfigured and set up with a predefined z/OS project so you can start right away.

The purpose of this demo is to provide you the experience of a standard Kobee user. Such a user is able to create packages, and launch mainframe compiles (builds) and promotes (deploys). Global administration and project administration is beyond the scope of this demo.

## **First let's go through everything that we have made available for you**

- • **Sample (mainframe) code** which you can customize.
- • **Visual Studio Code** IDE (which has Git integration to version your customized files).
- • A local file-based **Git** repository.
- Kobee preconfigured and with a **z/OS demo project.**

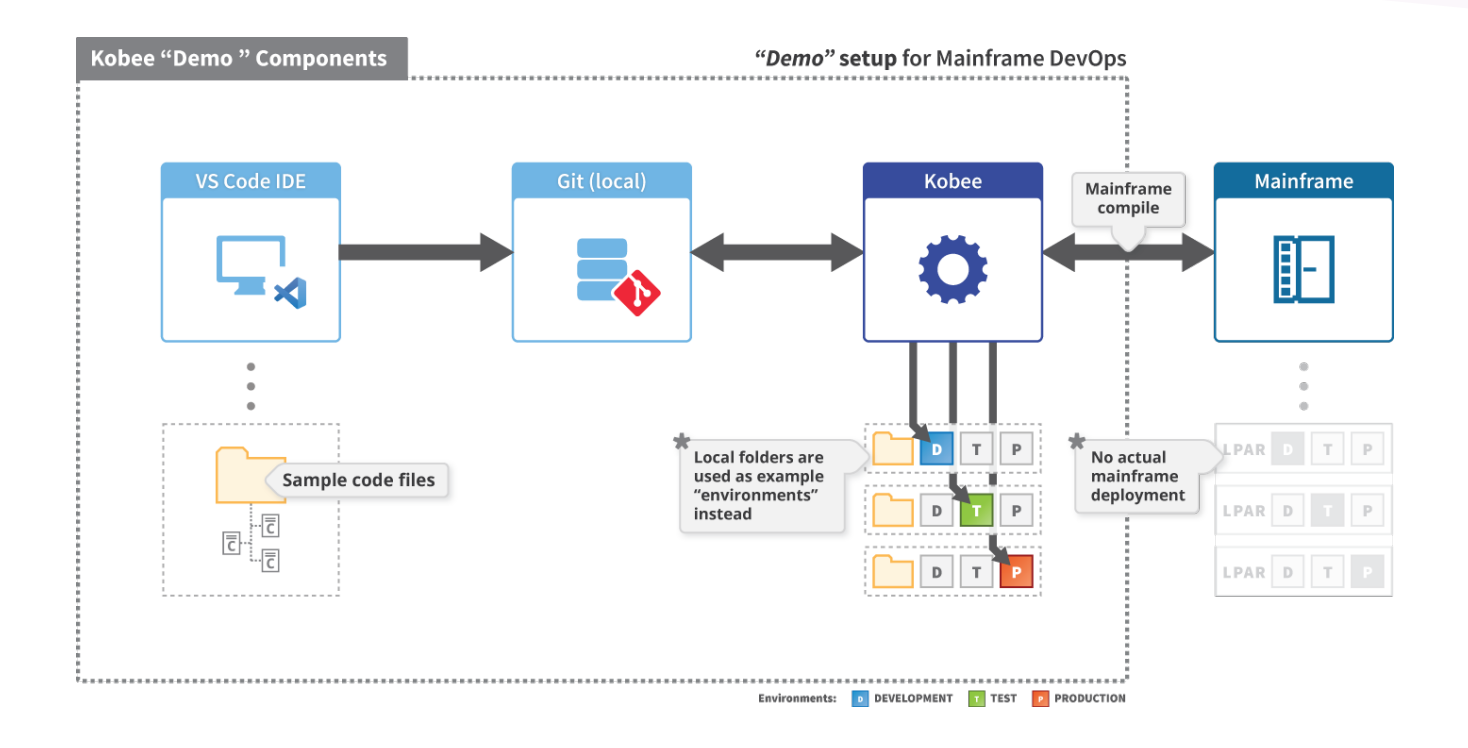

<span id="page-3-0"></span>We have made up a **very basic scenario** that you can follow during the demo.

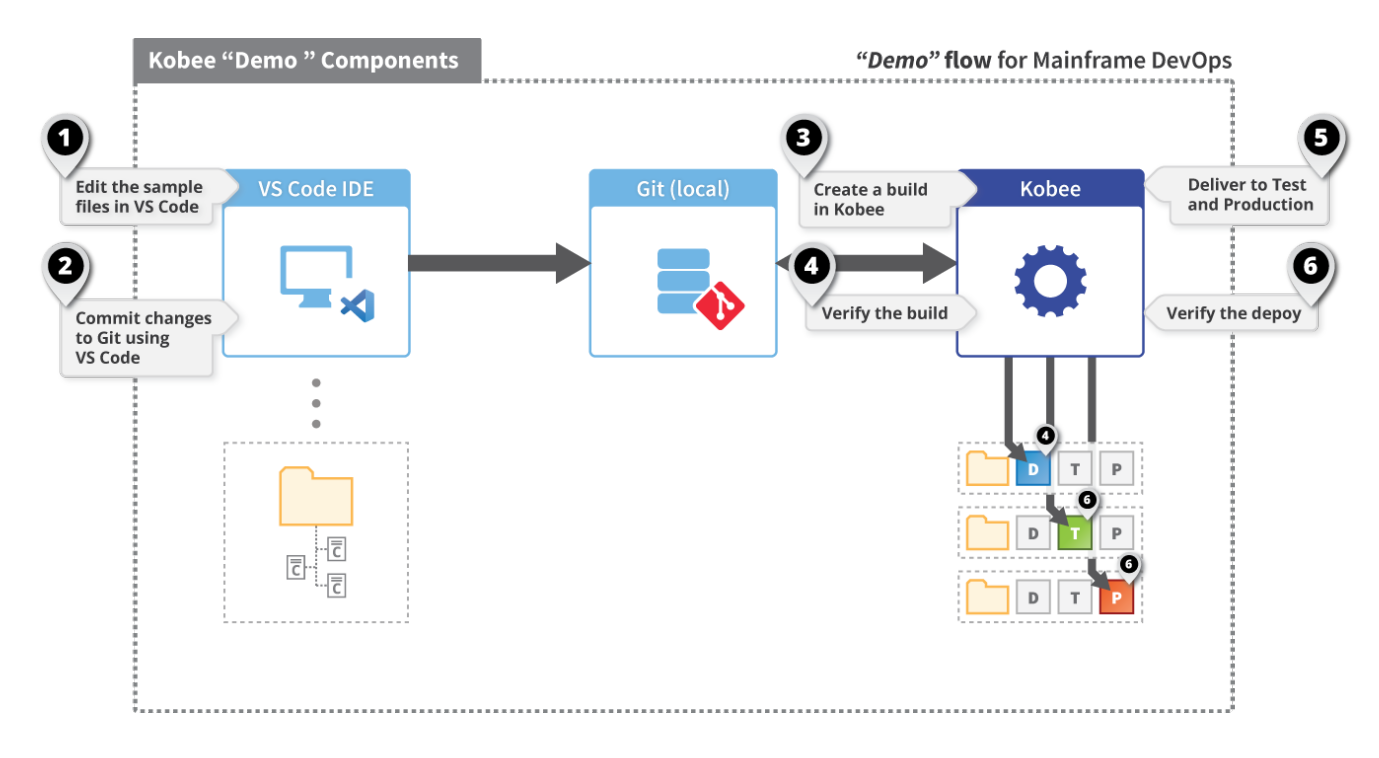

## **Making changes to the samples and committing to Git**

We're using VS Code, but any IDE or editor will suffice. The only requirement for Kobee to work is that your files are versioned, in this case we chose Git as version control repository.

Open VS Code by clicking on the desktop icon. You will notice some files have already been opened and the folder in which these files reside are located in the cloned Git repository (location: C:\ikan\workspace\demozos), this is your workspace.

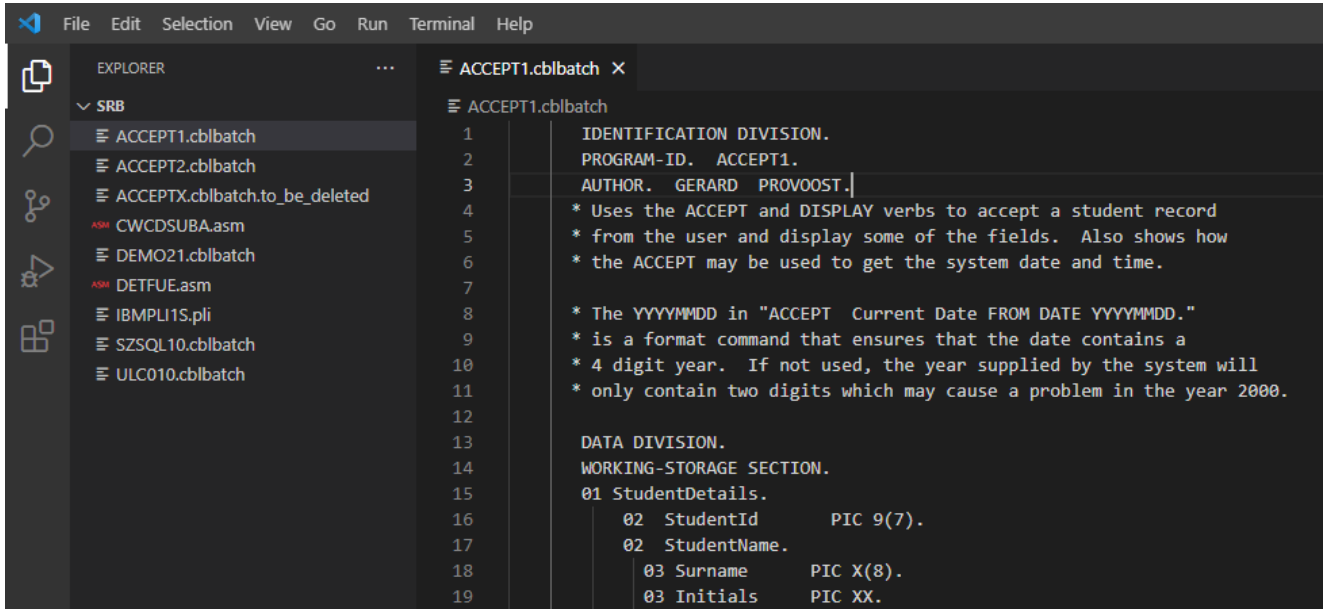

<span id="page-4-0"></span>In the following steps we'll explain how to edit and commit the sample files.

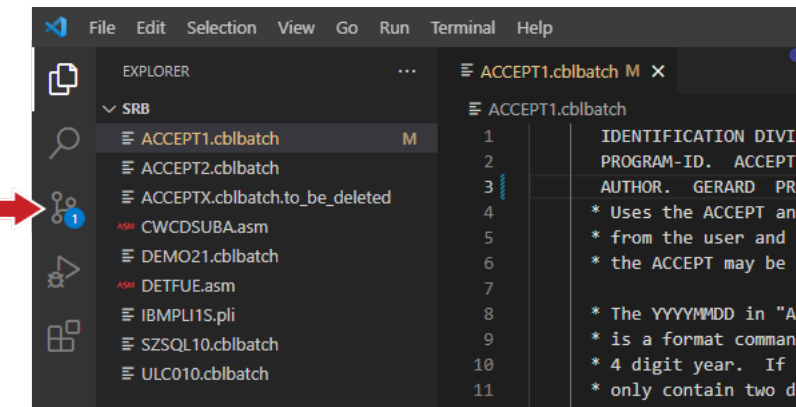

#### **Edit the sample code**

First edit the "ACCEPT1.cblbatch" file, you could for instance just add some extra characters.

Save the file. You will see the color of the file in the explorer change and "M" letter indicates it has been modified.

Next, go to the "Source Control" view (see the red arrow).

#### **Stage the changes**

In Git you need to stage you changes before you can commit.

Press the "plus sign" to stage you changes.

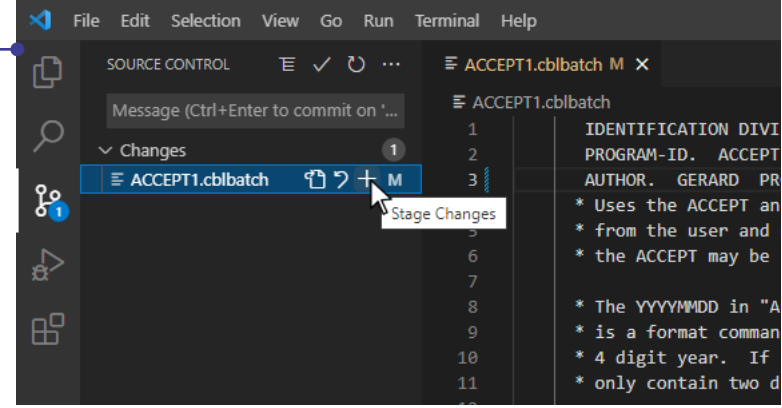

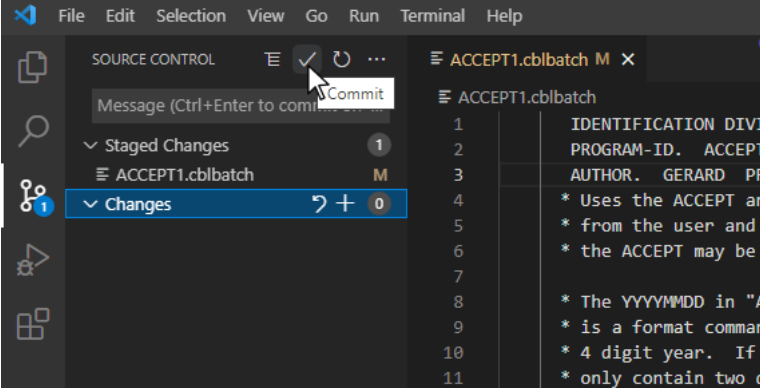

#### **Commit the changes**

Click the "checkmark" to commit your changes.

You can enter your commit message in the box below first (before pressing the button), or you can do this afterwards in a pop-up.

### **Sync you changes**

In Git you need to push the changes made in the local repository to the remote repository.

Press the "Sync Changes" button.

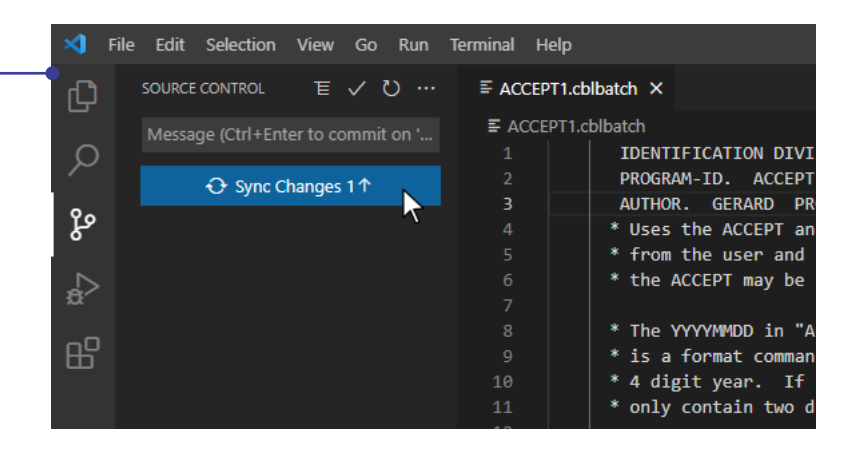

## <span id="page-5-0"></span>**Creating a Package and compiling the sample code**

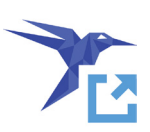

**Click the Kobee icon** on your Windows desktop icon to open Kobee, and log in with the following credentials:

**Username:** user **Password:** user

You will be taken to the Kobee Desktop screen where you can see the Project Stream of our z/OS Demo project: "DemoZOS\_GIT".

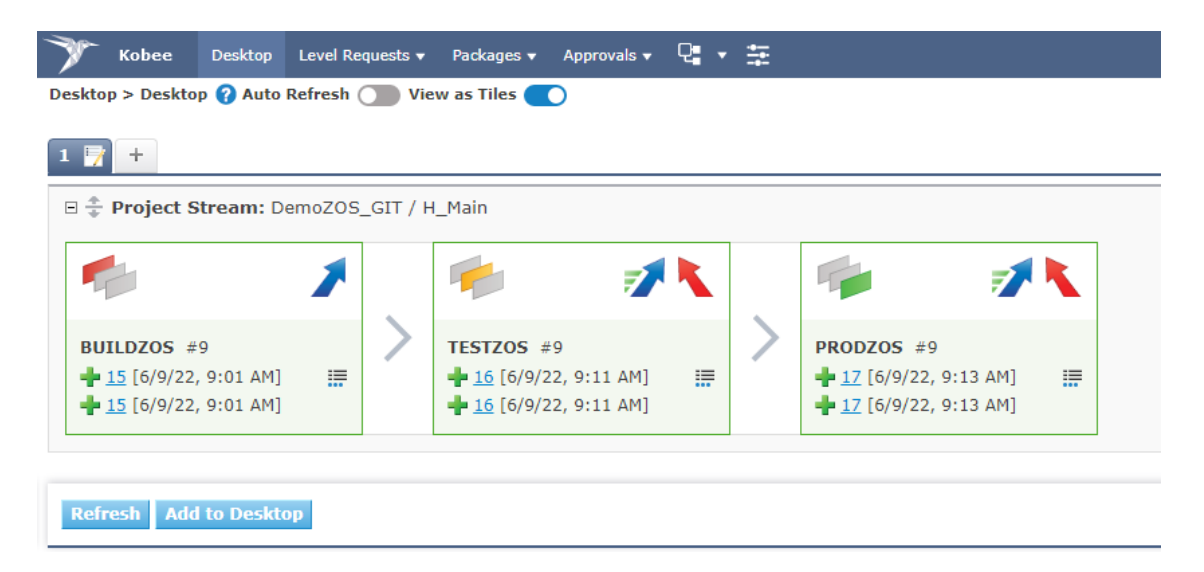

A Project Stream is a working entity within Kobee in which the lifecycles and their levels (Build, Test, Production) for our Demo project are defined. It is automatically created when we create a project in Kobee.

**NOTE:** For our project the default "Head" Project Stream is sufficient, for complex projects you can define additional "Branch" Project Streams (parallel development,…). You can read more about this in the Kobee User Guide.

In the image below you can see the Kobee hierarchy of our Demo project. We will get back to this topic in the second part of this document.

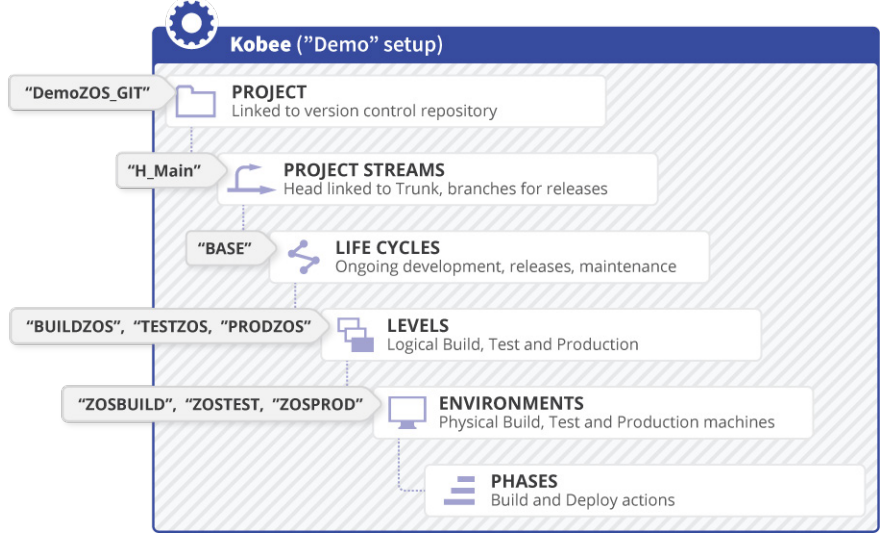

First let's look at what's inside the package that we are going to compile.

In the top menu click: *"Packages > Overview Packages"*

On this new screen click the "View" icon  $\bullet$  in the "Packages Overview" pane. This will take you to the "Package Details" screen.

As you can see under the "View Contents" tab, we currently have 3 files in our package:

- • COPY1.copy
- ACCEPT1.properties
- ACCEPT1.cblbatch

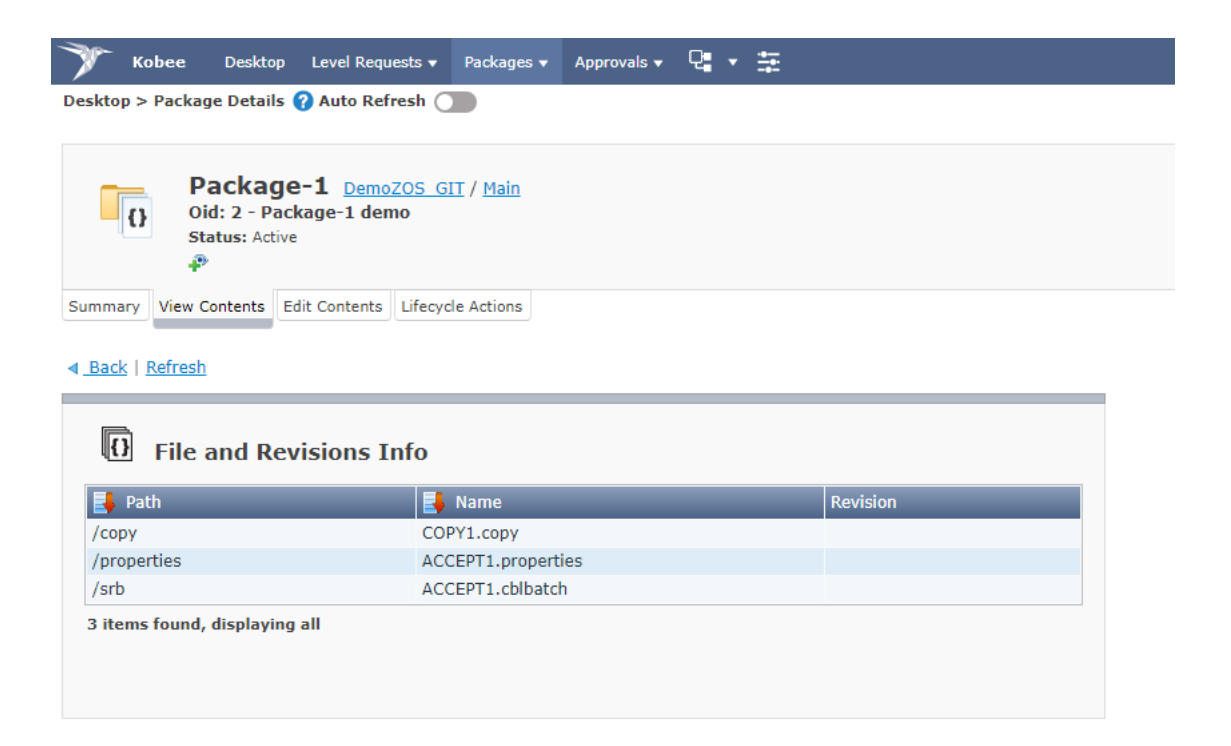

In case you have edited other files (previously in VS Code) besides the ones above, you will need to add them to the package by going to the "Edit Contents" tab, selecting your files and then hitting the "Save" button.

Now, let's go back to the Kobee Desktop; in the top menu click: *"Desktop"*.

We are ready to build our Demo project. In Kobee initiating a build (or deploy) process comes down to starting a "Level Request".

In this case, we request Kobee to retrieve our package files and perform all the actions that are defined in the build level: "BUILDZOS". In Kobee, the build and deploy actions are handled by Phases, more on this later.

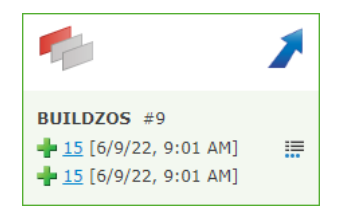

Click the *"Request"* icon in the "BUILDZOS" tile of the Project Stream.

Select your package "Package-1" first.

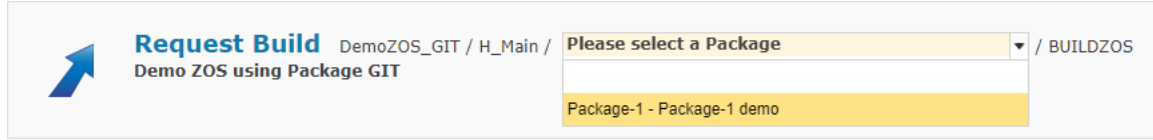

Provide a meaningful description, but do not modify the VCR Tag entry. This tag is automatically generated and will be created in Git when the build is successful.

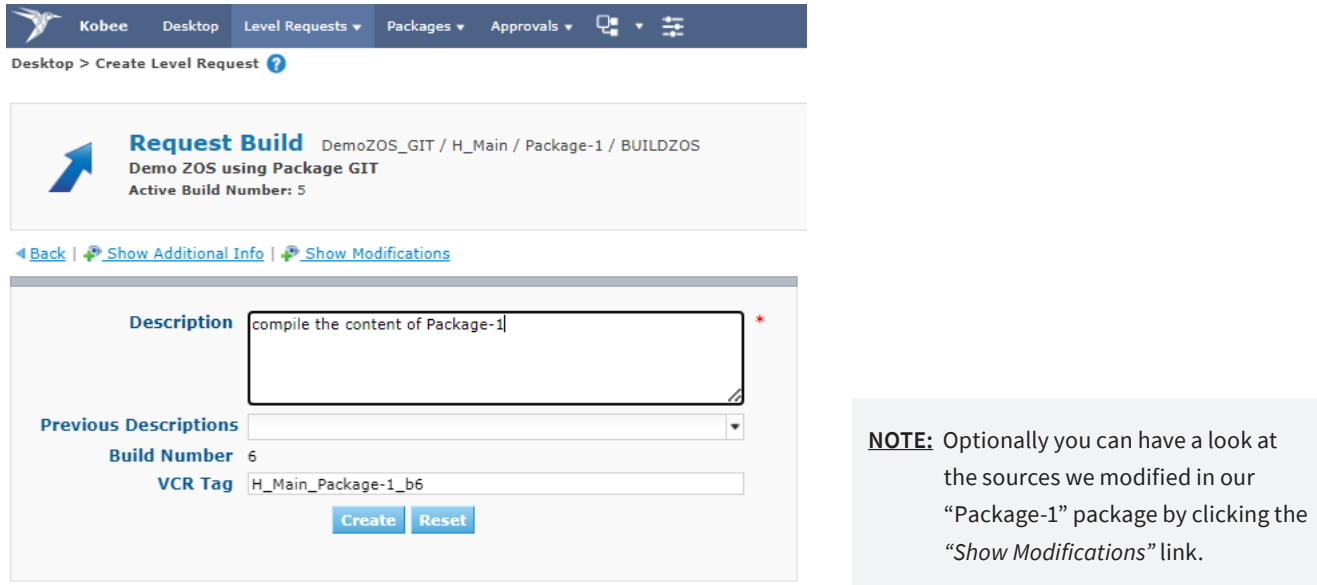

Finally, hit the *"Create"* button, to start the Level Request. You will be taken back to the Kobee Desktop. There you will notice that the Build Level tile has changed into a "running" state.

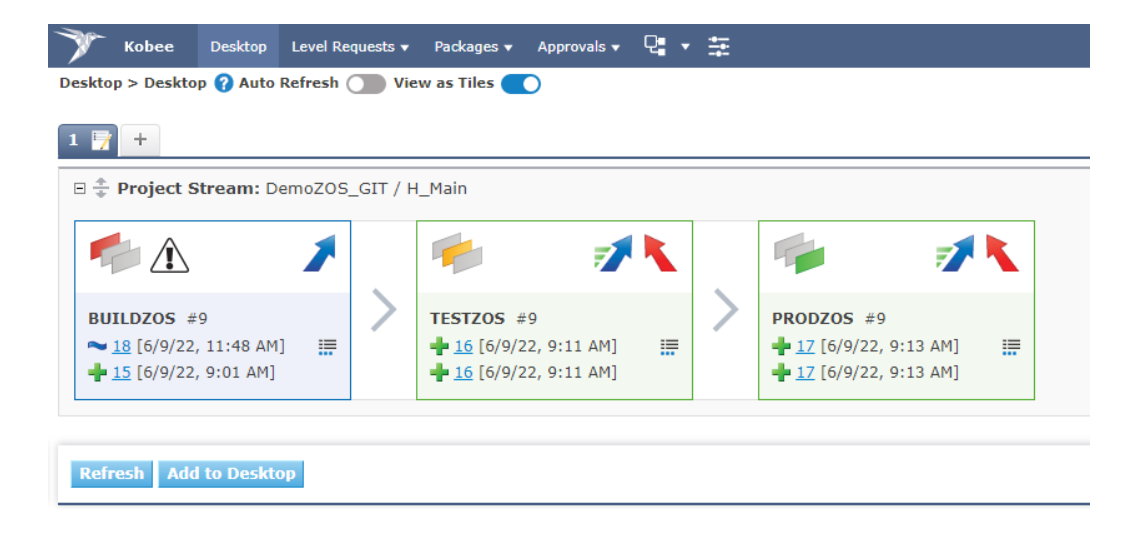

It's convenient to turn on the "Auto Refresh" switch (below the menu), so you don't have to refresh the page manually while you're waiting.

# <span id="page-8-0"></span>**Verifying the result of the (compile) Build Level Request**

When the request had finished, you will see an green icon indicating the request has been successful.

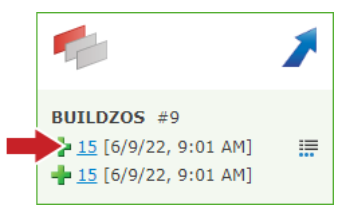

The first line indicates the current Level Request, the second line indicates the latest successful Level Request.

Click on the first "Level Request OID" link, next to this icon. This will take you to the "Level Request Detail" page.

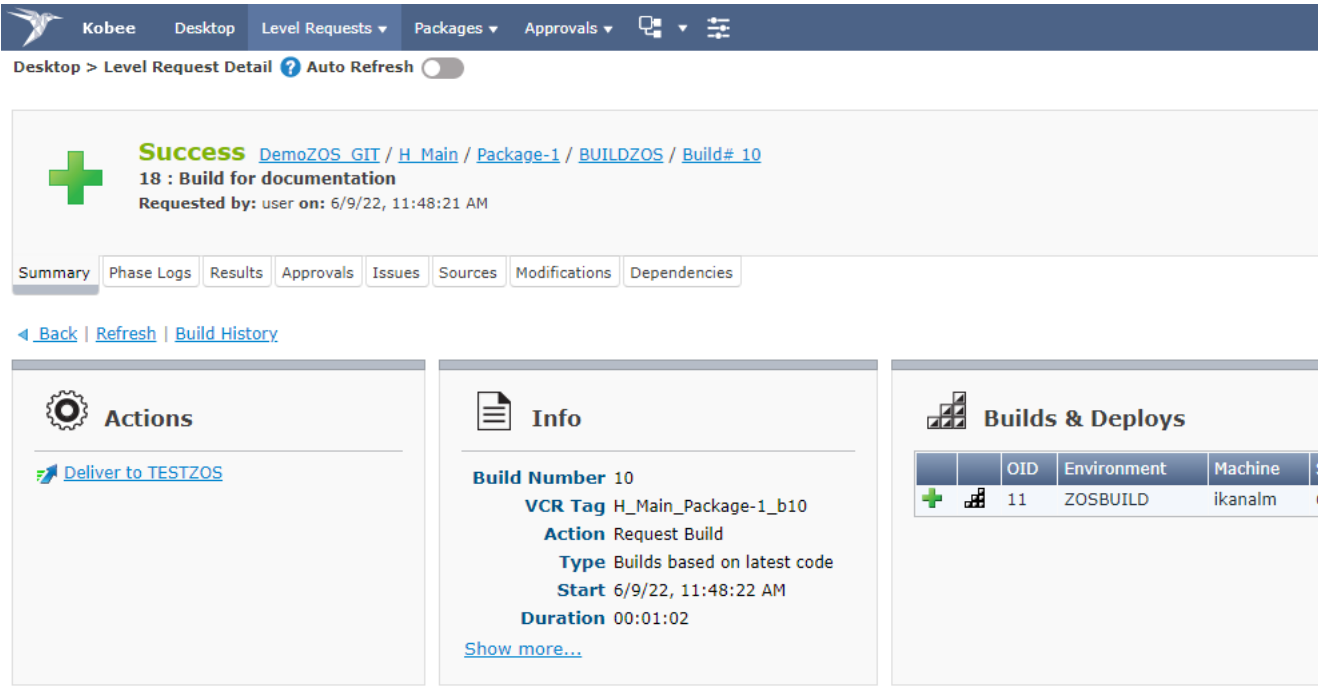

If you click on the "Phase Logs" tab you will see an ordered list of all the Phases that are used during the build process.

When you click the "Build # on machine kobee" bar, you can see the Phases that ran on the Build environment. Take your time to go through all the Phases and their logs.

**NOTE:** When we created the build level (and connected the build environment) for this demo, Kobee automatically set up all required general Phases. The only thing we had to do was to import the Phases that are specifically made to support the z/OS build process. The Kobee Phases architecture is very easy to use and requires no programming skills whatsoever.

#### Below is an example of the "z/OS Maps and Programs compilation" Phase log.

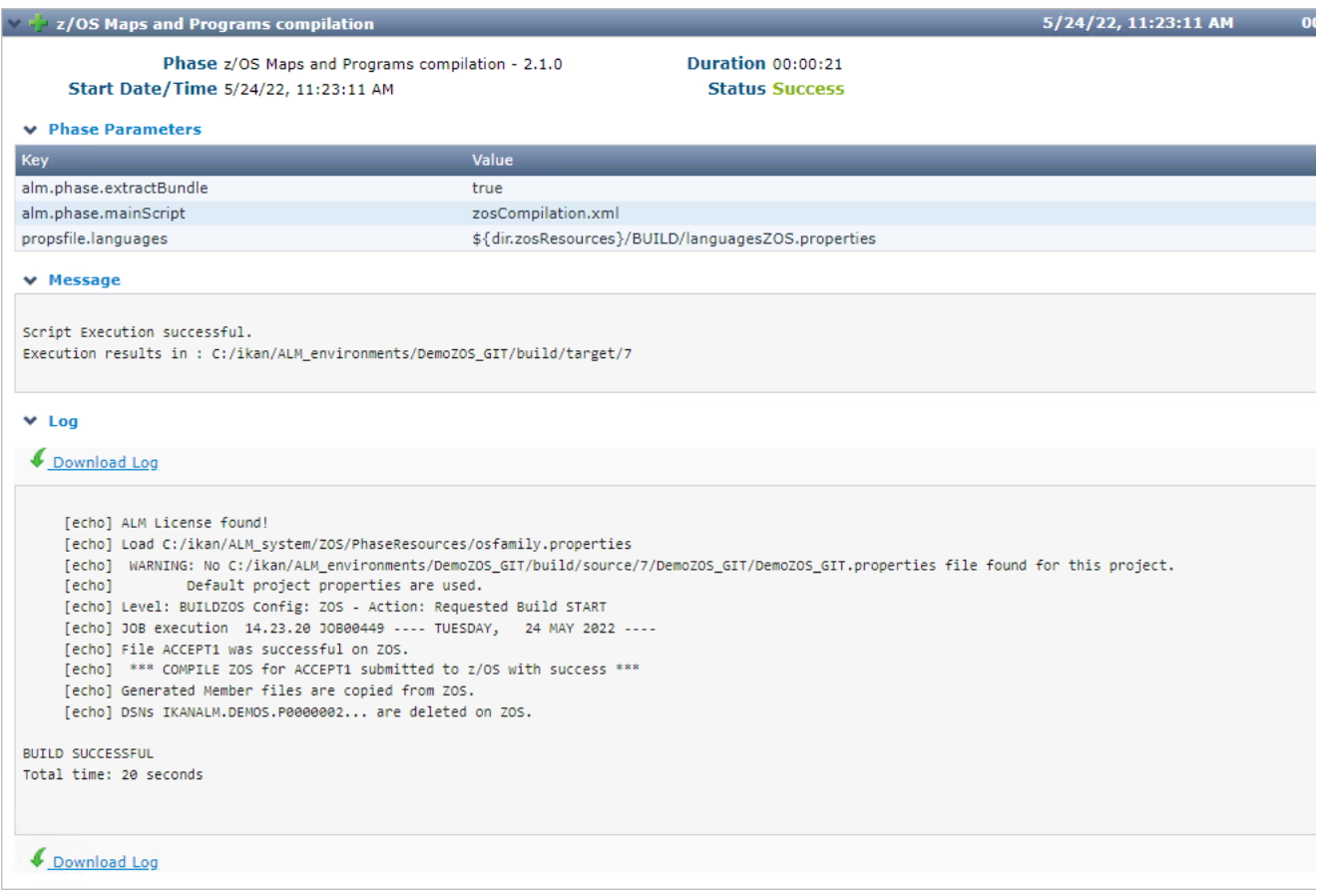

Under the "Results" tab you can see the actual compiled artifact.

#### We have created:

- a loadmodule: "ACCEPT1.load"
- a listing file: "ACCEPT1.listing"

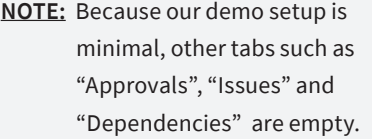

You can read more about these features in the Kobee User Guide.

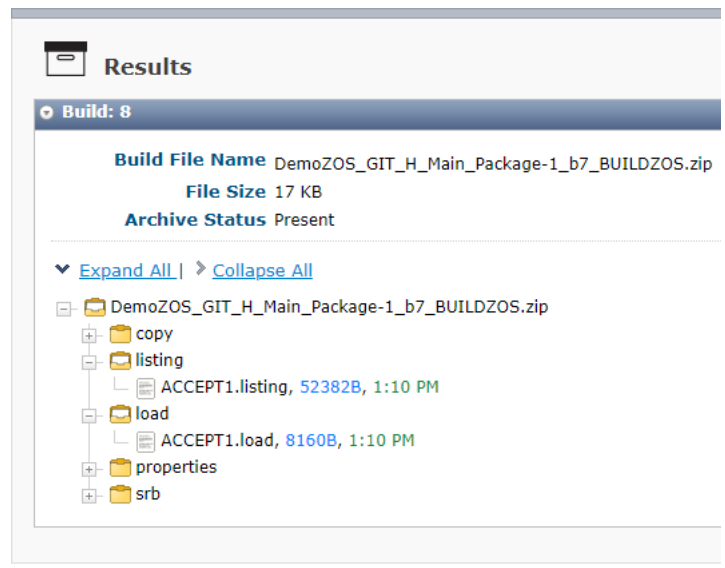

**NOTE:** Every build results is stored in the build archive (C:\ikan\ALM\_system\buildArchive\DemoZOS\_GIT\Main). On the Build Environment location (C:\ikan\ALM\_environments\DemoZOS\_GIT\build), we left the sources and targets from previous build Level Request as proof for you to see. Normally they are deleted automatically.

## <span id="page-10-0"></span>**Deploying (promote) the build to the Test and Production environment**

In the previous step we have built our source code. Now, we want to deploy that build result to our Test environment and later on to our Production environment. Hence, we need a Test level and a Production level in our project lifecycle.

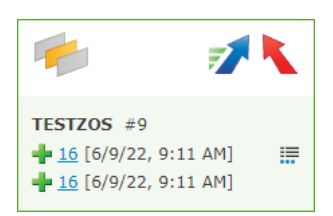

Go to the Kobee Desktop, there you will see a Test level "TESTZOS" tile and a Production level "PRODZOS" tile, as we have already set this up for the demo.

Click the *"Deliver"* icon the initiate the Test (or the Deploy) Level Request.

On the "Deliver Build" page, select your package "Package-1" first.

As you can see the "Deliver Build" screen is almost identical to the "Request Build" screen except that here we can select which build we want to deliver to the Test environment.

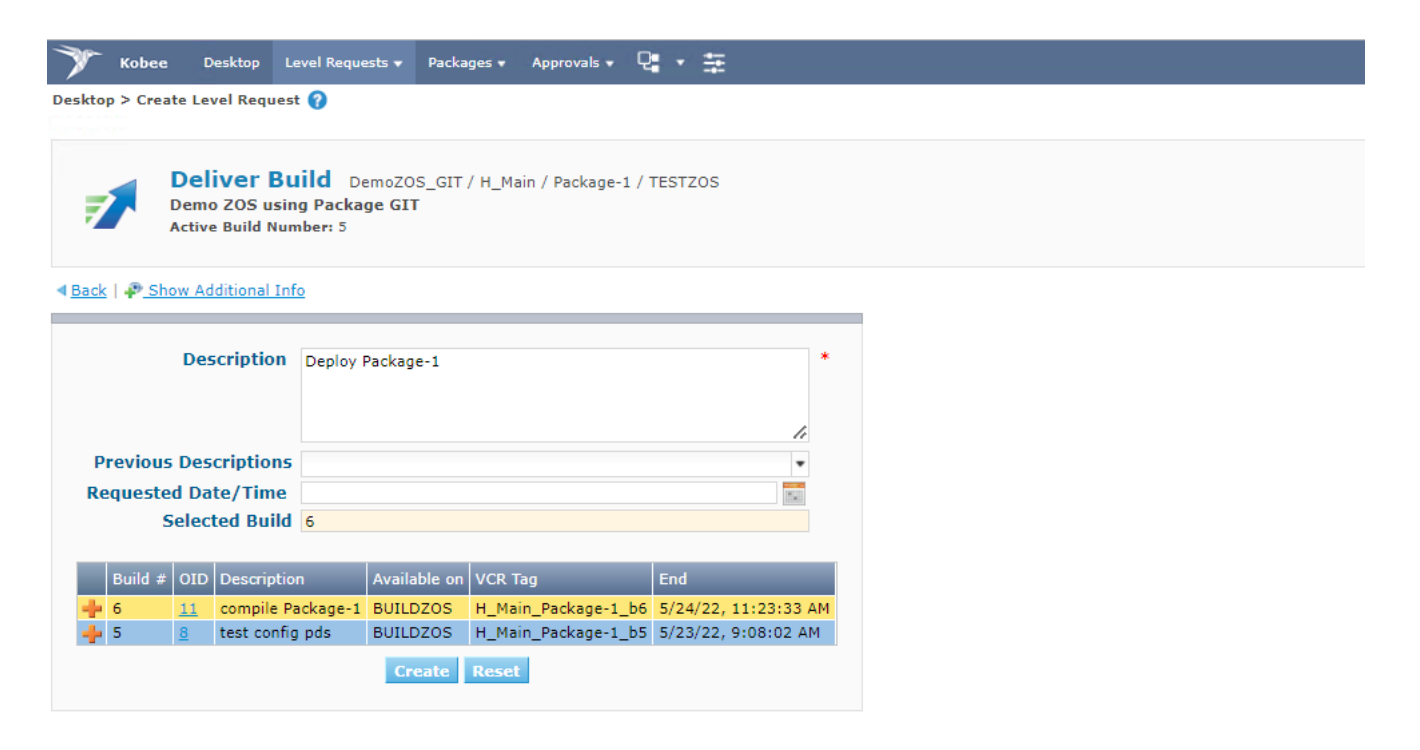

Provide a meaningful description, select the latest build by clicking on the table row and hit the "Create" button.

**NOTE:** We can only select the build that is available on the build level "BUILDZOS", that's because the Test level is the next level after the build level in the project lifecycle. In case we would have selected the deliver to production (in the "PRODZOS" tile) instead, only the build that is on the Test level would be available.

Again we head back to the Kobee Desktop and wait for the level request to finish.

## <span id="page-11-0"></span>**Verifying the (promote) Deploy Level Request**

Click on the first "Level Request OID" link in the "TESTZOS" tile. This will take you to the "Level Request Detail" page.

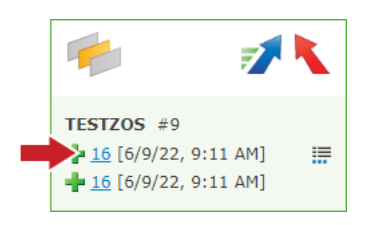

If you click on the "Phase Logs" tab you will see an ordered list of all the Phases that are used during the build process.

**NOTE:** When we created the deploy level and environment for this demo, Kobee automatically set up all required Core Phases on the level and environment. The only thing we had to do was to import the Solution Phases that are specifically made to support the z/OS promote process.

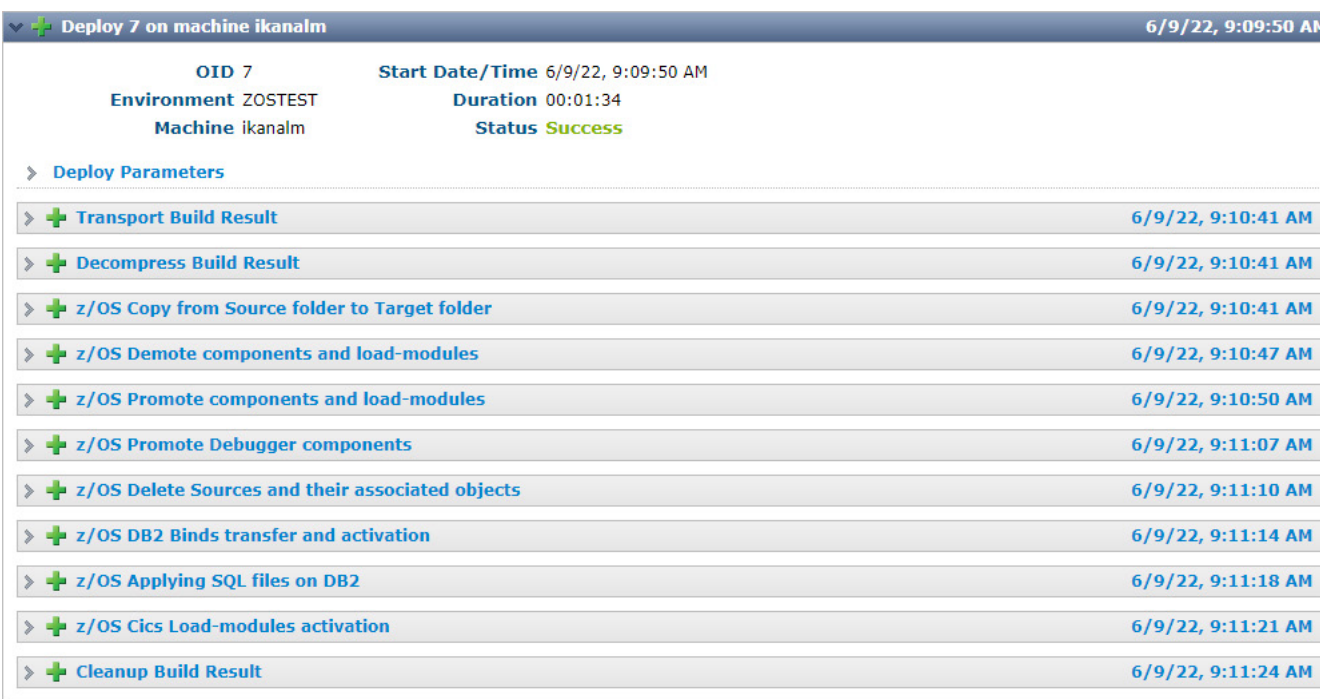

**NOTE:** On the Deploy Environment location (C:\ikan\ALM\_environments\DemoZOS\_GIT\testdeploy), we left the sources and targets from previous deploy Level Request as proof for you to see. Normally they are deleted automatically.

**This is the end of our very short introduction focused on a typical developer.** We only scratched the surface of the possibilities of using DevOps on the mainframe with Kobee.

In the next part we will show you how the global and project setup was done in Kobee, for those who are interested in the administrative part.

## <span id="page-12-0"></span>**Part II, The Kobee setup for Administrators**

#### **Global Administration: Initial Overview**

Let's start with verifying what is already set up in the Kobee Global Administration after a clean installation. We will describe it shortly, if however, you want to know more about a specific topic, have a look at the respective chapters in the Global Administration part of the Kobee User Guide.

Open Kobee and log in with the following credentials:

#### **Username:** global **Password:** global

Click the "Global Administration" icon  $\pm$  in the menu. In the overview panel click "System Settings".

Here you will see the Build Archive Location on the Kobee Server, where all the Build Artifacts (e.g., load modules, deployable archives, …) will be stored after a successful build, so that they can be deployed later in the lifecycle. It is a local path on the server, something like "C:/ikan/ALM\_system/buildArchive", or "/opt/alm/system/buildArchive".

For the Kobee Core Phases, the Work Copy, Script and Phase Catalog Locations are defined.

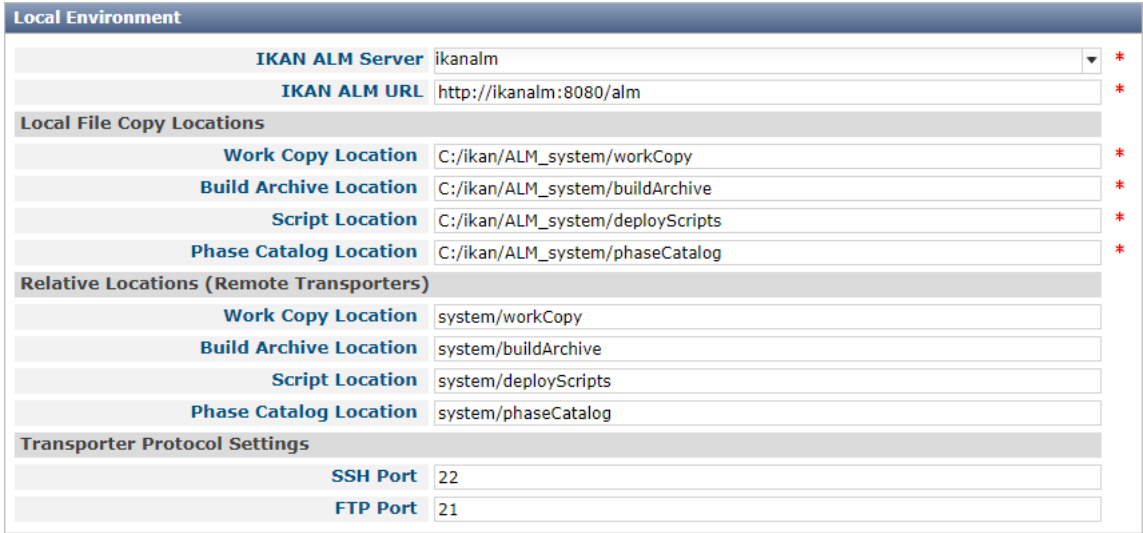

Under "Machines > Overview" (in the submenu), you will find the definition of the Kobee machine.

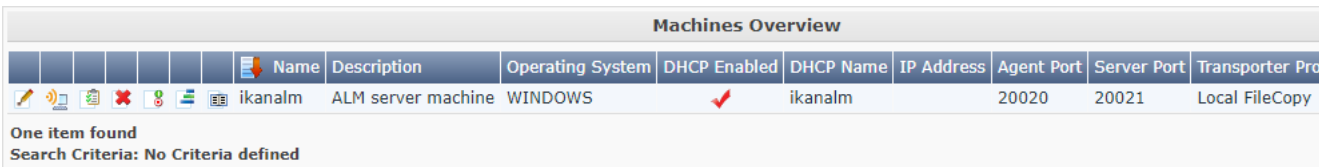

If you click the "Edit" icon,  $\blacktriangleright$  you will see the details of the machine and the connected environments.

There is also an Agent installed on this Machine, and both Agent and Server processes are running as a service. The Agents handle the Build and Deploy actions (bundled as Phases) on a specific Build, Test or Production environment.

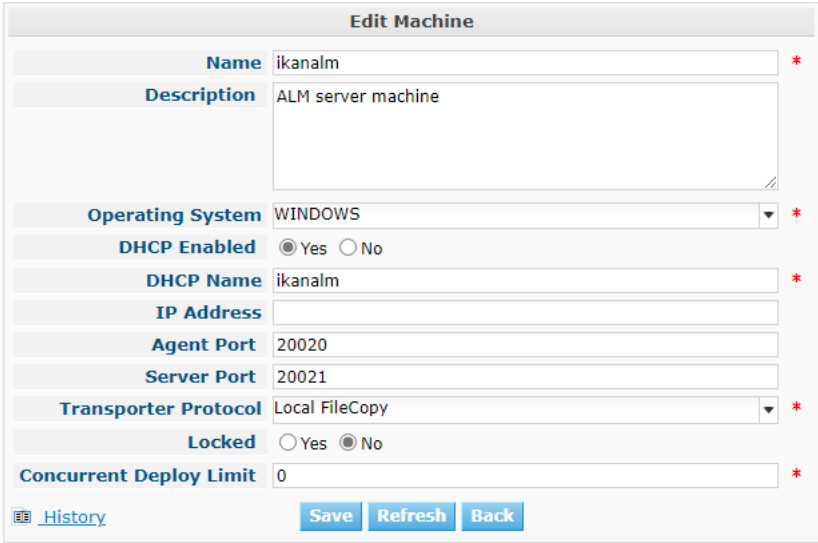

If you go back and click the "Installed Phases" icon,  $\blacktriangle$  you can see the Current Server Activity and the Current Agent Activity, which should both be active (green icon).

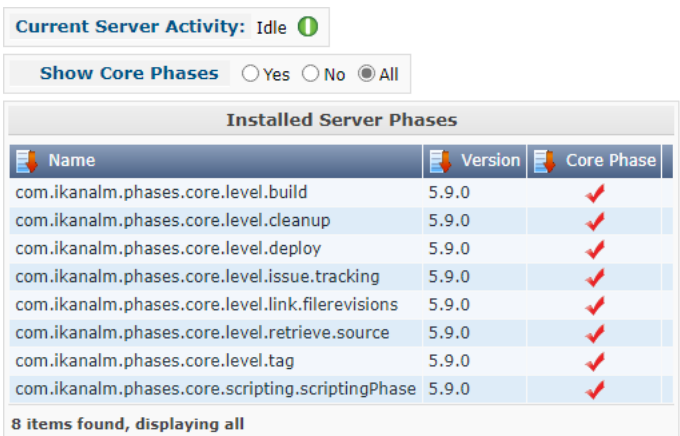

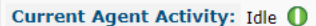

Show Core Phases  $\bigcirc$  Yes  $\bigcirc$  No  $\bigcirc$  All

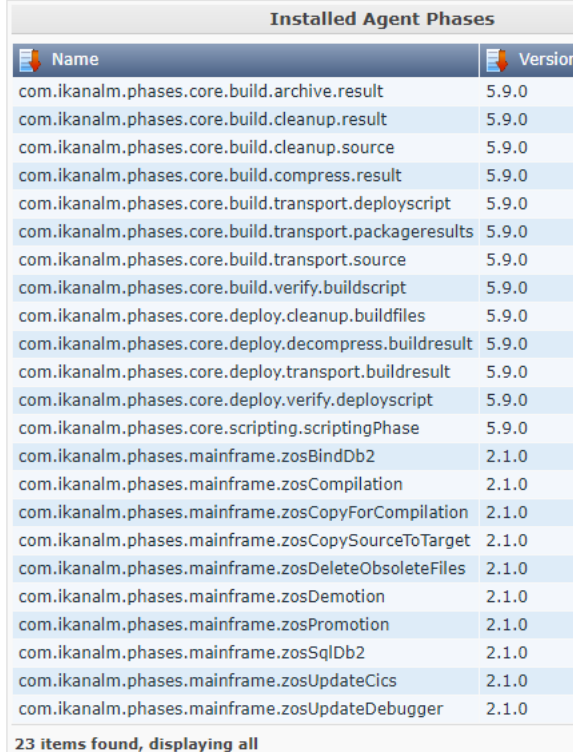

Under "Scripting Tools > Overview" (in the submenu), you can see that the "ANT 1.10.10" scripting tool is defined. This tool is used by Kobee to execute Build and Deploy scripts. Click the "Edit" icon, for **M** more details.

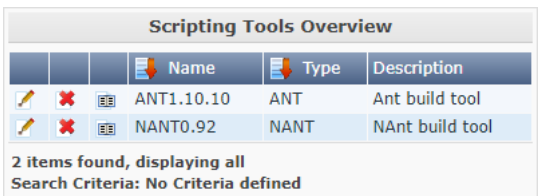

The Git repository is another key component in our Demo project setup. Kobee uses this repository to monitor and retrieve the sample code files.

Under "Version Control Repositories > Overview", you can click the "Edit" icon **or** on the "demozos" entry for more details.

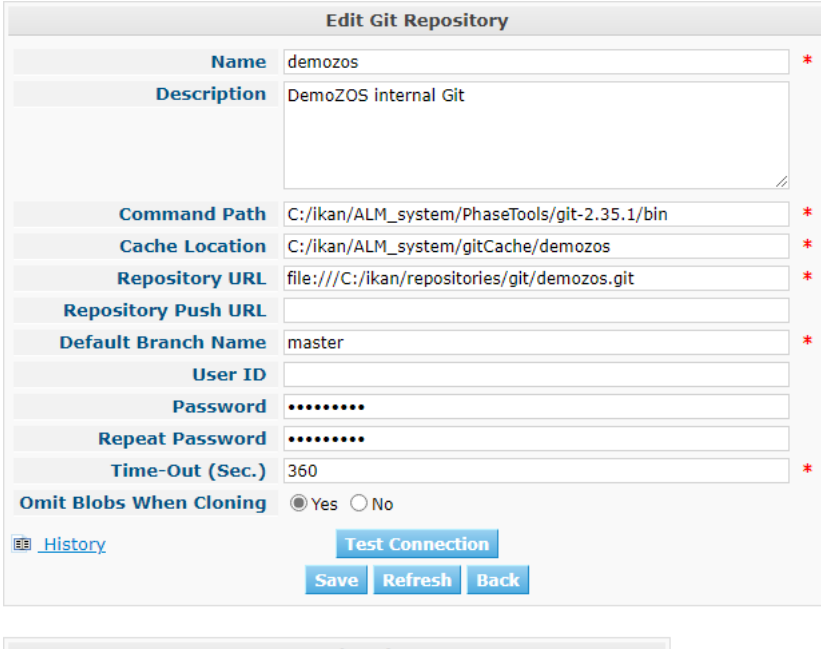

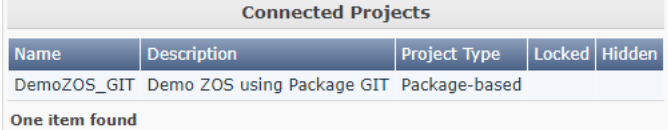

## <span id="page-15-0"></span>**Looking at the z/OS Project**

In the Project Administration context, select "Project > Project Administration" and select the "DemoZOS\_GIT" project we created.

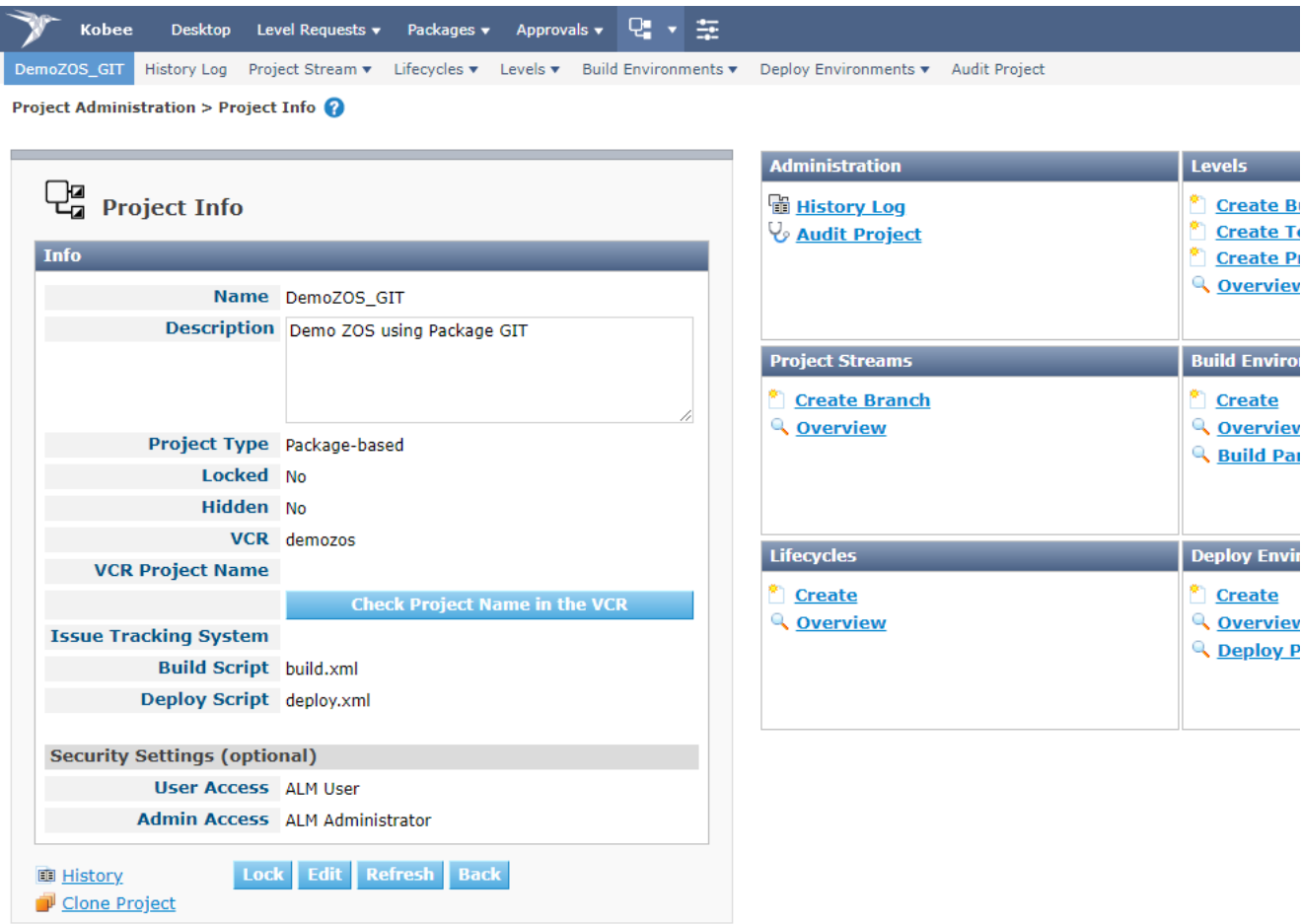

The Project Type is Package-based. A Package allows moving one or more individual files selected manually from a VCR stream, this is a common way of working on the mainframe.

You can see that the Git repository "demozos" is connected to this project.

As mentioned in the first part: together with the Project, a Head Project Stream is created that points to the master branch of the project in Git.

If you go to "Project Streams > Overview", then click the "Edit" icon and then click the "Edit" button on the "Project Stream Info" panel.

Here you can see all the options defined such as "Prefix", "Build Type", "Accept Forced Build", etc…

All of this is explained in the User Guide.

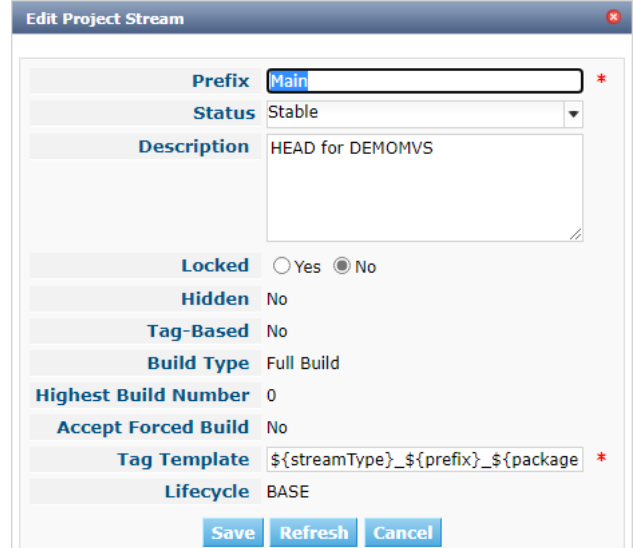

## <span id="page-16-0"></span>**The Build Level**

A Build Level is the first level in the lifecycle and is responsible for building your code.

Under *"Lifecycles > Overview"* you will notice the BASE Lifecycle which is linked to the main Project Stream.

Click the "Edit" icon **next to this Lifecycle, you will see all the levels that are connected to this BASE lifecycle.** 

Click the "Edit" icon **on** the "BUILDZOS" level, this is the Build Level. On the "Level Info" panel click the "Edit" button.

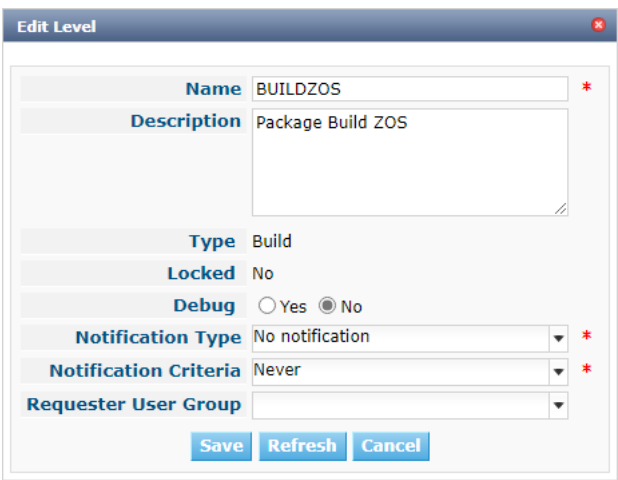

Most fields speak for themselves (let's ignore the Notification, Schedule and Requester fields for now).

Activating the Debug option makes it easier to track things in the beginning, especially when a Build fails. Once everything runs smoothly, you can disable it.

Click the "Cancel" button.

When we create a level, the Phases linked to that Level are automatically created as well. Those Phases will be executed when a Level Request is initiated.

You can see the Phases by selecting the "Edit Phases" link underneath the "Phases Overview" panel.

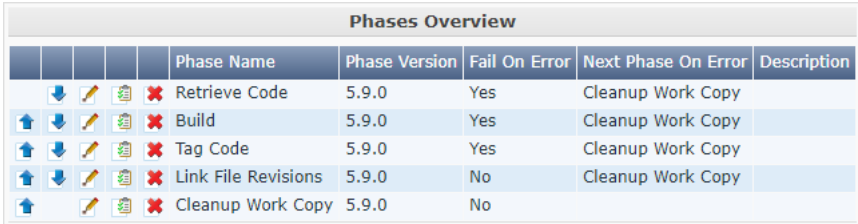

#### <span id="page-17-0"></span>**The Build Environment**

A (Build) Level is a conceptual step in the Lifecycle. We still need a physical machine to execute our Build on, so we have to link a Build Environment (the machine we will build on) to the Build Level.

Click "Build Environments > Overview", the click the "Edit" icon  $\blacksquare$  for the "ZOSBUILD" environment.

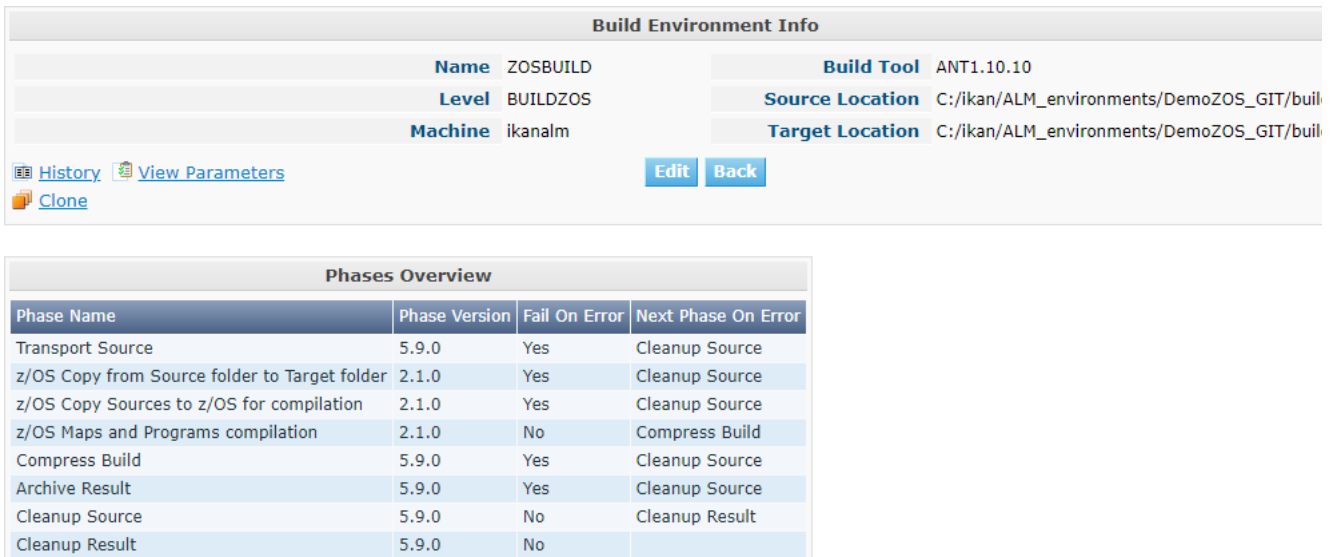

#### F Edit Phases

Just as for the Level, the Phases linked to the Environment are created together with the Build Environment. They will be executed when the Build of a Level Request will be executed on the Kobee Agent.

Kobee always starts by transferring the sources to the "Source location" and placing the result in the "Target Location". These locations are automatically cleaned up when the Level Request has finished, unless we have chosen to use the debug function.

**NOTE:** The source and target locations can be chosen freely. In our example it is "C:/ikan/ALM\_environments/DemoZOS\_GIT/ build/".

**NOTE:** In order to distinguish Levels from Environments, we use uppercase for the level and lowercase for the environment directories. Levels and Environments can have the same name.

If you click the "Edit" button in the "Build Environment Info" panel, you can see we have set "Downloadable Build" option to "Yes", so we are able to download the build result.

#### <span id="page-18-0"></span>**The Build Environment and Phases parameters**

Phases can -or sometimes must- be provided with additional information in the form of parameters. For example: a Phase may need a location of a specific resource. This enables a high level of customization without the need to alter the Phase's inner mechanics. The Phase parameters make it possible to customize the build and deploy process with minimum effort and without the need of programming skills.

Phase parameters can be set on various entities: Machines, Environments and Phases, following a cascading order.

For the z/OS solution we are working with Phase Models, Resources and Scripts that are tailored to the client's mainframe environment and integrated into Kobee by the z/OS Phases and Phase parameters.

#### **Auditing the Project**

When creating or making changes to a level, Kobee automatically blocks the level and requires the user to run a project audit prior to using it. This project audit is a verification process performed by Kobee which checks the project setup consistency.

On the overview, you will see most of the different objects we created.

The information screen for our Project displays the Build Archive of the Head Project Stream (where our future Builds will be stored) and the Build Level containing one Build Environment on the Kobee Agent, where the build will be executed.

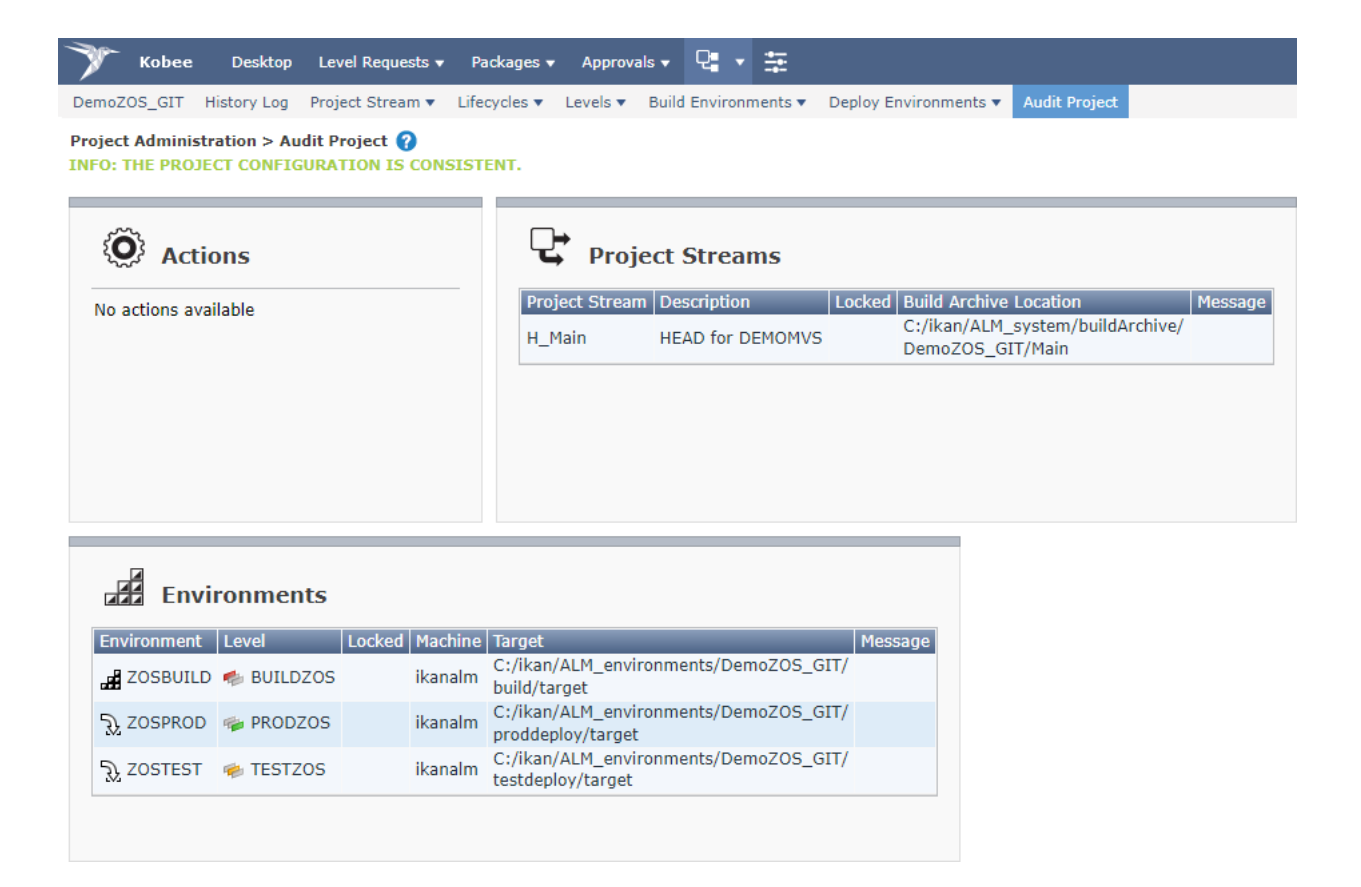

#### <span id="page-19-0"></span>**The Test (and Production) Level**

A Test Level is the next level (in our lifecycle) after the Build Level and is responsible for delivering the build to the Test department. Likewise a Production Level is the next level after the Test Level. Since Test Levels and Production Levels are similar, apart from the notification options, this topic applies to both.

In the Project Administration section, edit the Project.

Go to "Levels > Overview", click the "Edit" icon for the "TESTZOS" level and then click the "Edit" button on the "Level Info" panel.

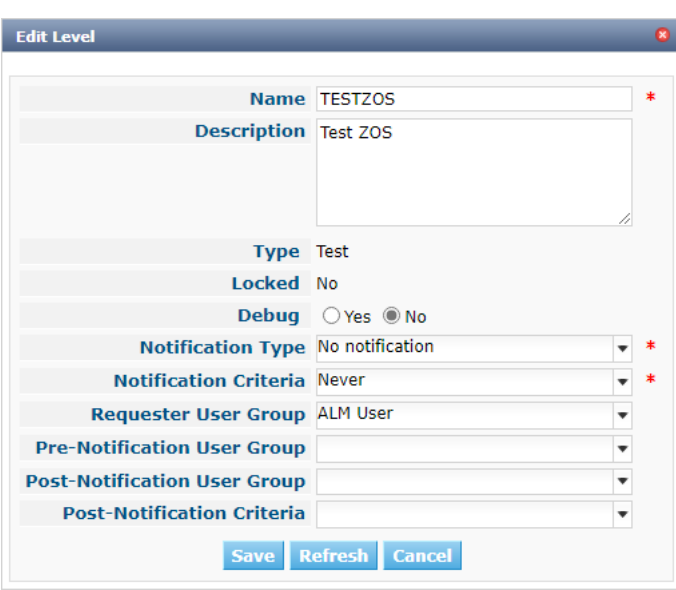

## **The Deploy Environment**

Similar to Build Level, the Test Level (or Production Level) is just a conceptual step in the lifecycle. We need a physical Machine to which we can deploy our Build result, so we need to link a Deploy Environment to the Level.

Go to "Deploy Environments > Overview", click the "Edit" icon for the "ZOSTEST" environment and then click the "Edit" button on the "Deploy Environment Info" panel.

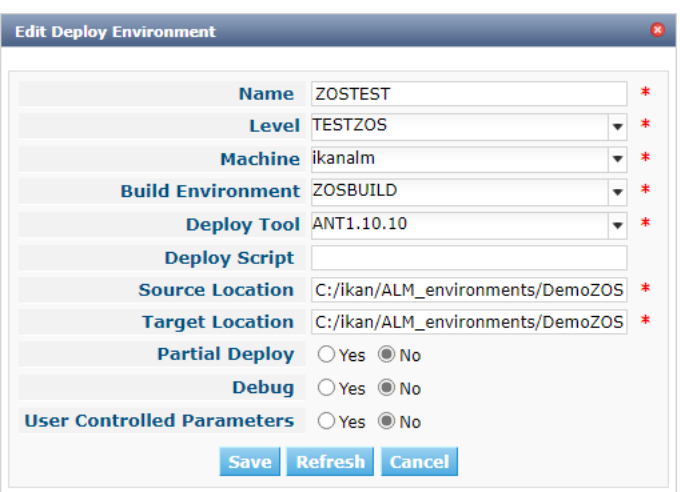

<span id="page-20-0"></span>This is almost similar to a Build Environment.

The deploy will be executed by the Kobee Agent on the selected Machine. We have "ZOSBUILD" selected as "Build Environment" to indicate that we want to deploy the result of our Build Environment to our Deploy Environment.

The Build result previously created will be extracted in the "Source Location".

You can view the Phases that will be executed during the deployment (Level Request) to this Deploy Environment in the "Phases Overview" panel.

#### **Creating the Deploy Parameters**

What we did earlier for the Build parameters, should also be done for the deploy parameters on the Deploy Environment and on the deployment Phases.

We have set these already according to our z/OS Demo project setup.

You can see them by going to "Deploy Environments > Deploy Parameters" for the environment and for the machine by going to "Global Administration > Machines > Machine Parameters".

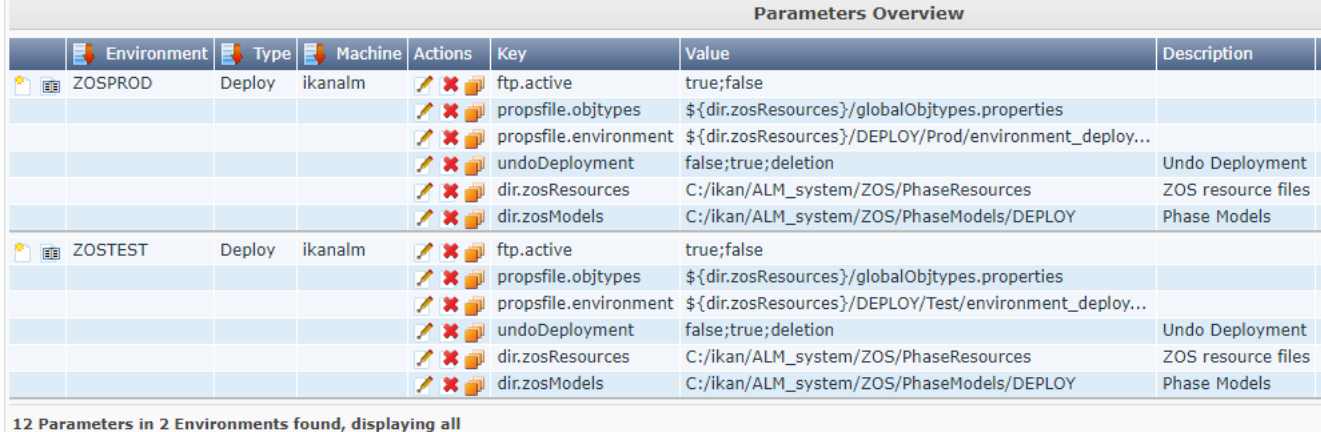

Search Criteria: Parameter Type - Deploy

## **Auditing the Project**

Just as for the Build Level, we needed to audit the project first to unlock the Test and Prod Levels.

## <span id="page-21-0"></span>**The z/OS solution Phases**

Phases represent specific tasks or actions that must be performed on the Levels and Environments.

Kobee comes with a set of "Core" Phases, "Solution Phases" such as the z/OS Phases, but you can also create your own "Custom Phases" which gives you endless possibilities.

The main advantage of using Phases is that they allow you to customize your project's workflow with reusable building blocks. On top of that, they can be shared and distributed onto local and remote machines.

We will shortly cover the three major components: the Phases, the Resource files and the Model files that are used by the z/OS solution on Kobee.

#### **Phases**

The z/OS Phases are used to run different z/OS tasks. Most of these Phases will generate JCL that will be submitted for execution on the z/OS mainframe machine.

#### **Models**

For the previously mentioned JCL generation we use predefined JCL Models. See the sample below for a sample JCL Model for a CICS pre-compile compilation.

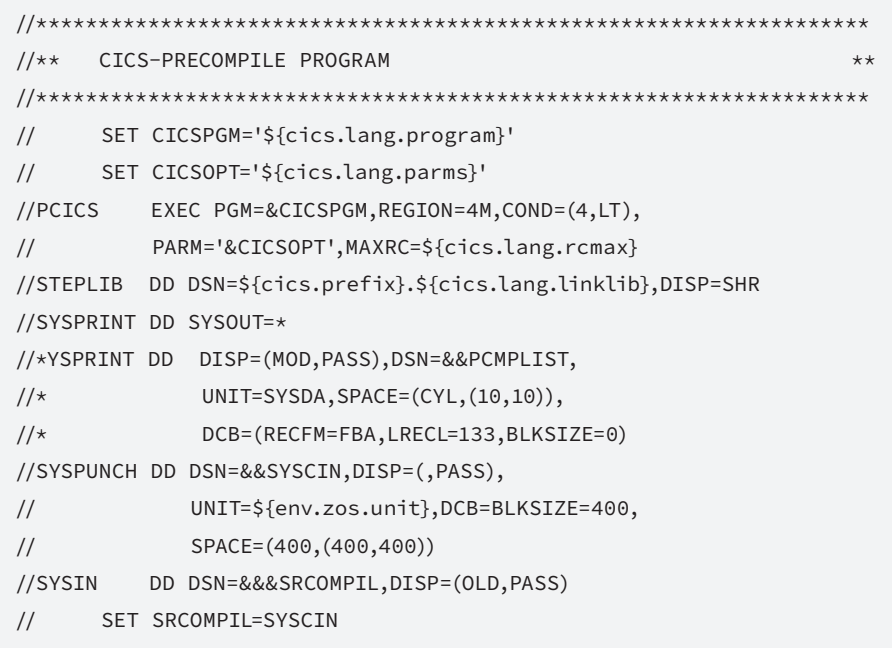

#### <span id="page-22-0"></span>**Resource files**

The JCL Model files have parameters defined (e.g. \${cics.lang.program}) that are substituted by the values from the Resource files. Below is a sample of a some properties in a CICS Build resource file.

# ---------------------------------------------------- # Properties for CICS # --------------------------------------------------- cics.name=CICSTEST cics.TOR.name=CICTTEST cics.FOR.name=CICFTEST cics.prefix=DFH320.CICS

When we combine these three components we get the following:

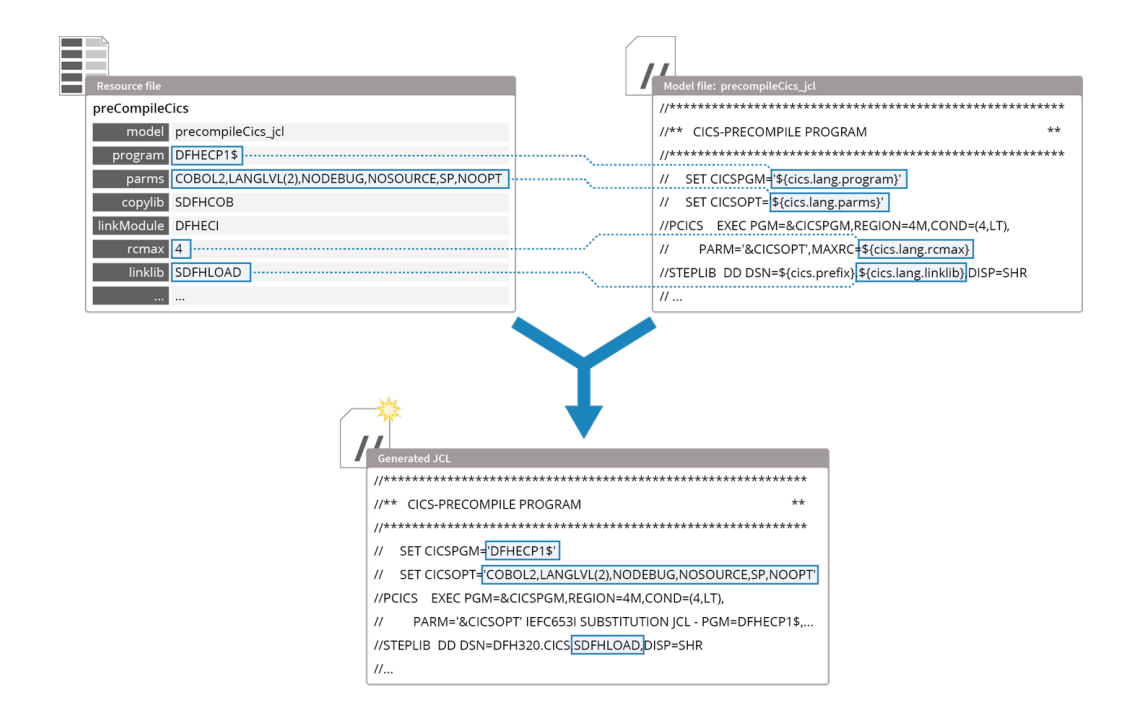

For this demo project setup we have already defined everything. In order to use the z/OS solution in your company's environment, you will need to adapt the model and resource files.

The z/OS configuration (including the resources and models configuration) is managed by the Kobee Resource Configurator application, more about this in the "[Kobee DevOps for z/OS mainframe](https://www.kobee.io/documents/integrations/kobee-devops-for-zos-mainframe.pdf)" document which covers the entire solution setup (<https://www.kobee.io/documents/integrations/zos/kobee-devops-for-zos-mainframe.pdf>).

## **More intormation**

For more in-depth information, refer to the following documentation on: <https://docs.kobee.io>

- Kobee User Guide
- How to Guide Using and Developing Custom Phases in Kobee
- **Kobee Installation Guides**

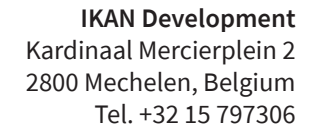

info@kobee.io www.kobee.io

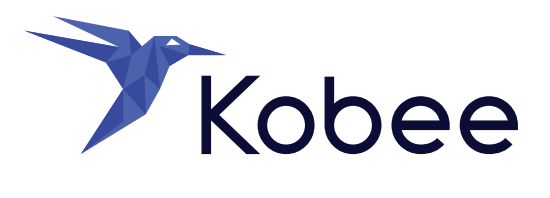

© Copyright 2024 IKAN Development N.V.

The IKAN Development and Kobee logos and names and all other IKAN product or service names are trademarks of IKAN Development N.V. All other trademarks are property of their respective owners. No part of this document may be reproduced or transmitted in any form or by any means, electronically or mechanically, for any purpose, without the express written permission of IKAN Development N.V.